Download the file to wherever you normally would on your computer and double‐click to open. You'll see the second sheet of the Excel workbook.

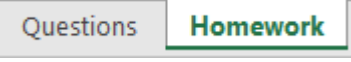

The 'Questions' sheet is where the questions are written, and the 'Homework' sheet is what you'll be printing out for the students.

The 'Homework' sheet works by choosing a question from the 'Questions' sheet and noting down the 'Question Code' in the first column. Type that 'Question Code' exactly as it is on the 'Questions' sheet in the cell highlighted here:

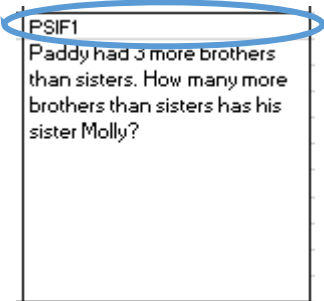

Once you press enter after typing the 'Question Code', the question will change to the question that you selected. You will also see that the corresponding box in the 'Learning Objectives' portion of the sheet has changed too:

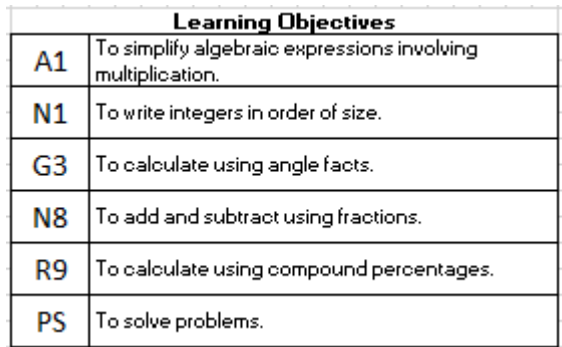

Select your questions (up to six), typing them into each box, and you'll have your completed homework ready to print.

The 'Questions' sheet looks like this:

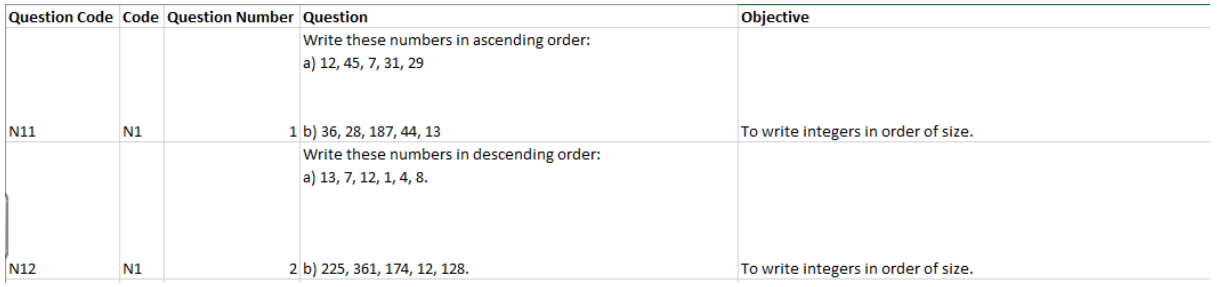

To identify the questions that you want on your homework, pressing 'Ctrl' and 'F' on your keyboard will open a search box, and if you want to find questions on 'Fractions', 'Area' or 'Circles', search

these terms and it will show you a question relating to them. Scroll up and down to find your questions, make a note and add them to the 'Homework' sheet.

Once you have added your questions, it might be that they don't fit in the box properly because the questions are too long and the font size is too large. You can make the font size smaller or larger by clicking these buttons until the questions fit the boxes.

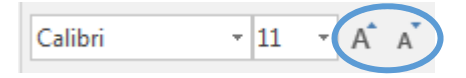

To print, click 'File' and 'Print' and make sure that the 'Print on Both Sides' option is set to 'Flip pages on the short side', so that the homework sheet is printed to create an A5 booklet.

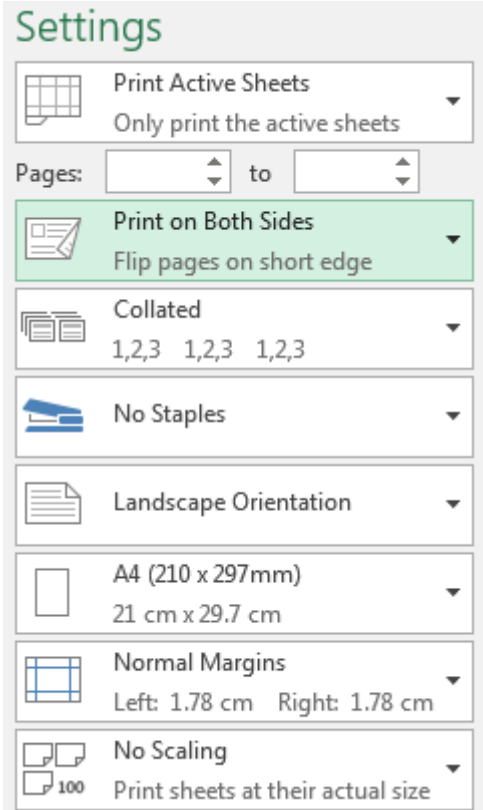

Fold your sheets in half and put glue on the back page – this will stick down into their exercise books, and I suggest that my students glue this on the left-hand page of their books, and use the right-hand page for workings and diagrams.

Once completed, I mark their work and highlight the learning objectives to show their strengths and needs – green suggests that the students have done well, yellow indicates that they need to work a little on this topic and no highlighting means that they couldn't do it, or that they didn't attempt it.

Anything highlighted yellow requires a student response, so I set a question or two, or three, for them to have another attempt. This is written in the 'Student Response' box as a full question, or I project a number of questions on the board with the appropriate code (e.g. G3) and ask students to copy them into their box before attempting them. I then check this work again, or it could be peer marked for efficiency.

If you have any suggestions for improvements, additions, removals or alternative uses, please share these. I'd love to hear them.